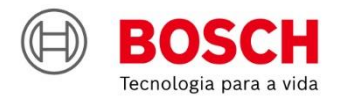

# #Agroé<br>Bosch

**IPS** | Solução de Plantio Inteligente

35555

**Guia rápido** V6.3.6 – Bosch **Display** 

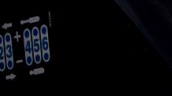

 $\bullet$ 

 $\begin{picture}(40,4) \put(0,0){\line(1,0){155}} \put(15,0){\line(1,0){155}} \put(15,0){\line(1,0){155}} \put(15,0){\line(1,0){155}} \put(15,0){\line(1,0){155}} \put(15,0){\line(1,0){155}} \put(15,0){\line(1,0){155}} \put(15,0){\line(1,0){155}} \put(15,0){\line(1,0){155}} \put(15,0){\line(1,0){155}} \put(15,0){\line(1,0){155}} \put$ 

## **SUMÁRIO**

- **1. TELA INICIAL E CONFIGURAÇÃO DO TRATOR / SEMEADORA**
- **2. CONFIGURAÇÃO DE SUBSISTEMAS**
	- FERTILIZANTE
	- MOLAS PNEUMÁTICAS
	- ABERTURA E FECHAMENTO
- **3. CRIAR E CONTINUAR TRABALHOS**
- **4. CRIAR BORDADURA**
- **5. TELA DE TRABALHO**
- **6. SIMULAÇÃO E TESTE DE MOTORES**
- **7. PROCEDIMENTOS DE PLANTIO**
- **8. POWER BOX**
- **9. ALERTAS E ALARMES**
- **10. CUIDADOS E MANUTENÇÃO**

**MANUAIS TÉCNICOS** GD

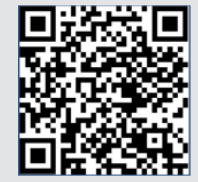

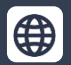

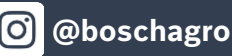

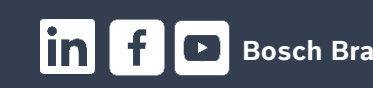

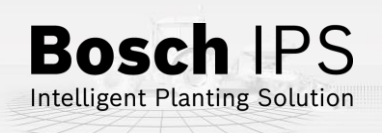

# **1. TELA INICIAL E CONFIGURAÇÃO DO TRATOR / SEMEADORA**

### **Tela inicial**

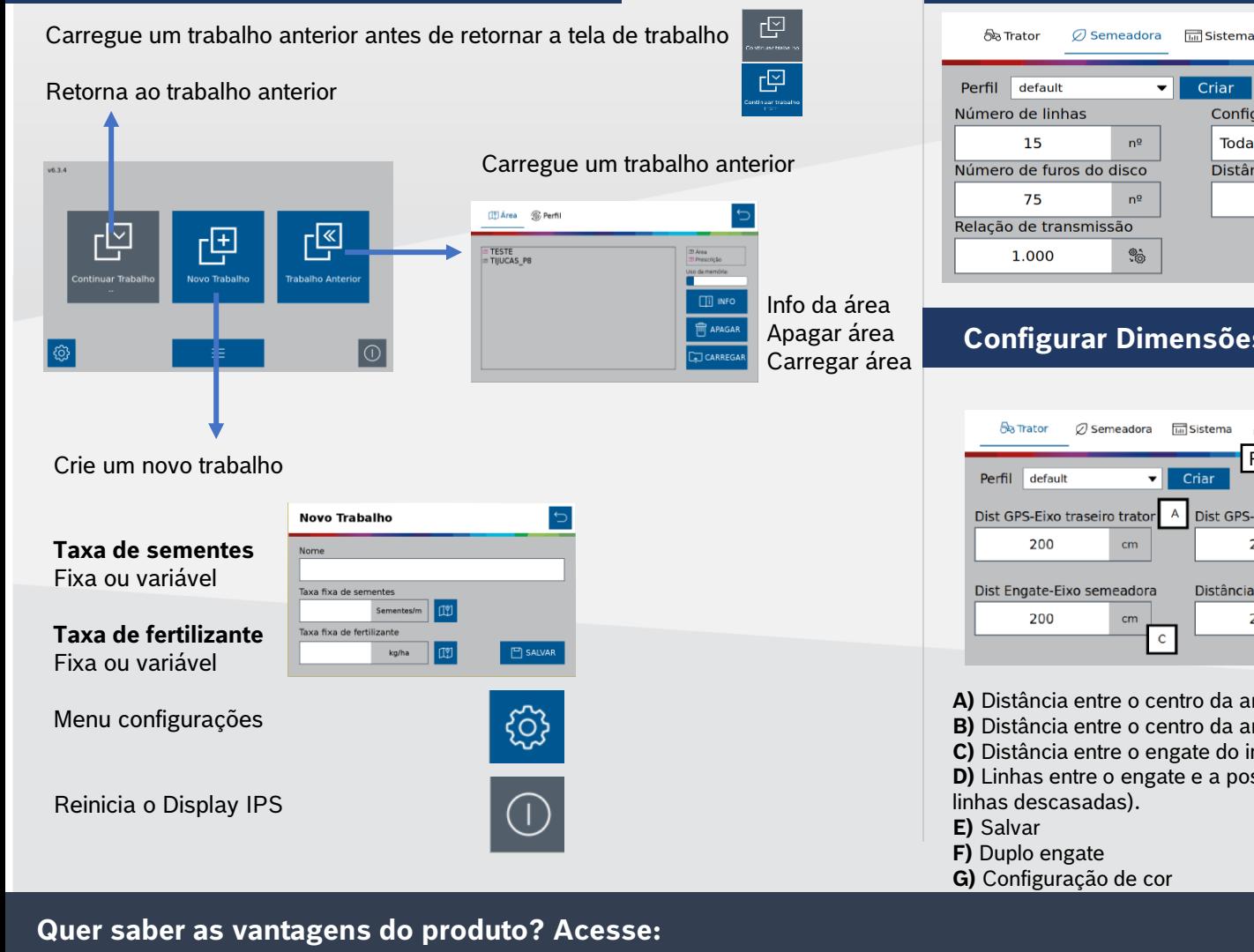

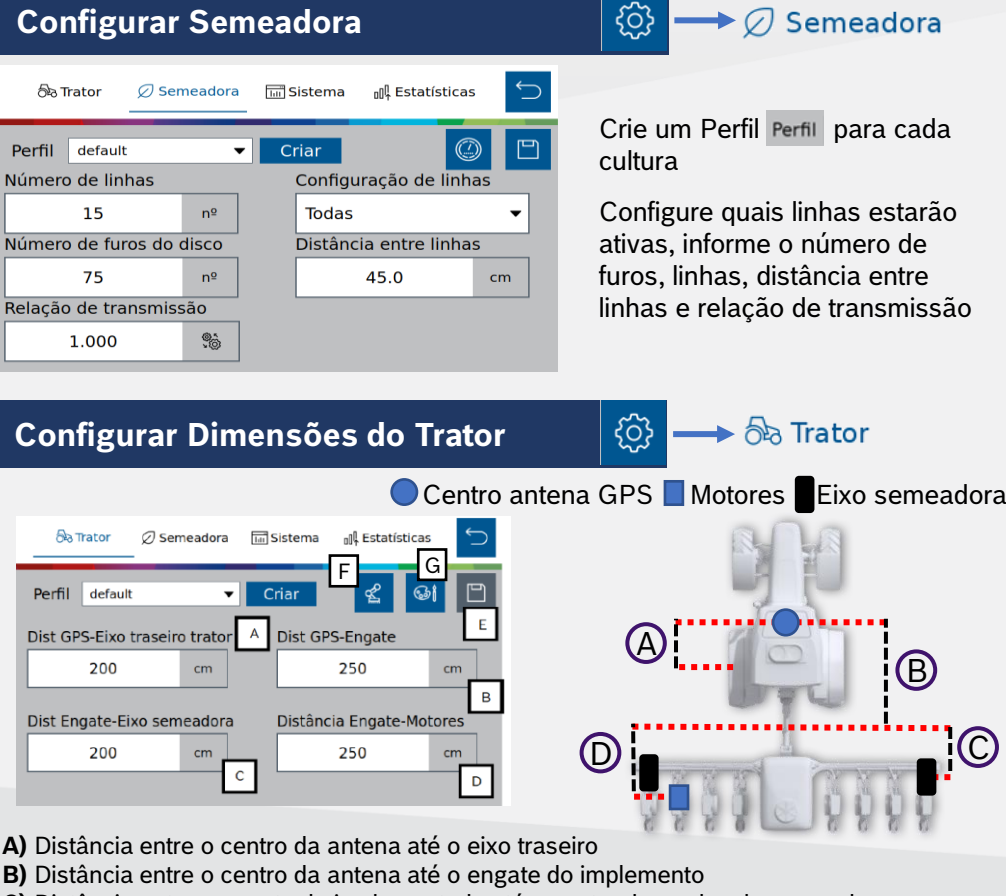

**C)** Distância entre o engate do implementado até o centro das rodas da semeadora

**D)** Linhas entre o engate e a posição dos motores. (Pegar média em caso de máquinas de

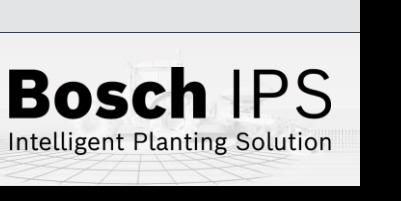

**[Bosch Agro | Bosch no Brasil](https://www.bosch.com.br/produtos-e-servicos/agronegocio/) | @boschagro** | **Bosch Brasil**<br>**Bosch Agro | Bosch no Brasil** | **Bosch Brasil** 

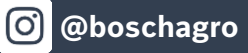

# **2. CONFIGURAÇÃO DE SUBSISTEMAS**

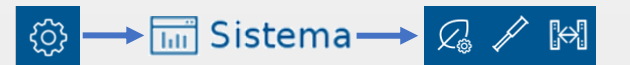

### **Fertilizante**

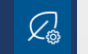

- **A) Estado:** liga/desliga o sistema
- **B) Monitoramento:** liga/desliga os sensores de fertilizante
- **C) Distância Engate-Barra:** informar distância entre os tubos de fertilizante e o engate da barra da semeadora

Linha de Fertilizante

- **D) Configuração de pulsos:** Pulsos por revolução
- **E) Calibração:** Abre a aba de calibração
- **F) Seções:** Configuração de seções de fertilizante

**G) Sobreposição:** Na sobreposição de fertilizante, haverá o corte de seção do fertilizante de acordo com a porcentagem de linhas da seção que cruzem a área previamente aplicada

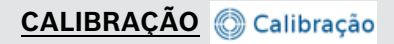

- **H) Calibração:** Calibra o sistema de controle de fertilizante
- **I) Taxa de fertilizante:** Informe a taxa de aplicação desejada
- **J) Duração:** Duração do teste em segundos
- **K) Resultado:** Peso esperado a cada revolução do motor hidráulico
- **L) Seções para calibração:** Selecione quais seções serão ligadas para coleta do adubo durante o teste
- **M)** Após a coleta e pesagem informar no campo total recolhido e linhas recolhidas e pressionar **calcular**

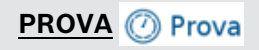

- **N) Prova:** Teste da calibração para ajuste fino do sistema
- **O) Taxa de fertilizante:** Informe a taxa de aplicação
- **P) Insumo a coletar:** Expectativa de fertilizante a ser coletado
- **Q) Velocidade:** Velocidade simulada do plantio
- **R) Seções para calibração:** Seções que serão testadas

**S)** Após a coleta e pesagem informar os campos, total recolhido e número de linhas recolhidas e pressione

**verificar.** O sistema fará o ajuste fino da calibração com os resultados coletados. Confirme se quer atualizar o valor resultado **H** com o novo valor encontrado na prova

**A calibração deverá ser feita todo início de ciclo de plantio ou a troca de fertilizante**

### **Quer saber as vantagens do produto? Acesse:**

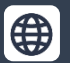

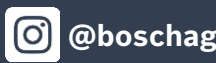

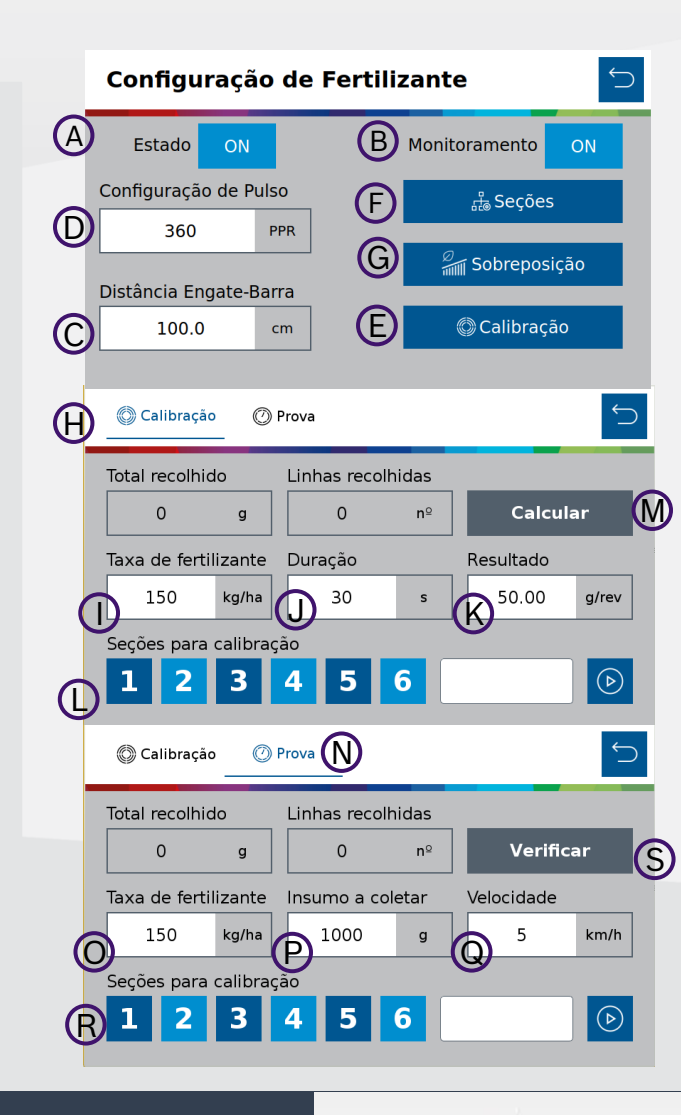

**Bosch IPS** Intelligent Planting Solution

# **2. CONFIGURAÇÃO DE SUBSISTEMAS**

**CONFIGURAÇÃO**

**X Configuração** 

**A) Estado:** liga/desliga o sistema

**B) Número de seções:** Selecione quantas seções de molas existem na semeadora

**C) Pressão mínima:** Define a pressão mínima no tanque de ar

**D) Pressão máxima:** Define a pressão máxima no tanque de ar

**E) Pressão molas:** Define a pressão das molas

**Verifique com o fabricante da semeadora as pressões indicadas**

### **TESTE DE COMPRESSOR**

### **Teste de compressor**

**A) Testar compressor:** Liga o compressor de forma manual

**B) Pressurizar molas:** Testa as válvulas de enchimento das molas

**C) Despressurizar molas:** Testa as válvulas de esvaziamento das molas

**D) Pressão:** Pressão atual de cada componente

**E) Status:** Status atual dos componentes de controle do sistema.

### **Quer saber as vantagens do produto? Acesse:**

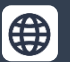

**[Bosch Agro | Bosch no Brasil](https://www.bosch.com.br/produtos-e-servicos/agronegocio/) @boschagro Bosch Brasil Bosch Brasil** 

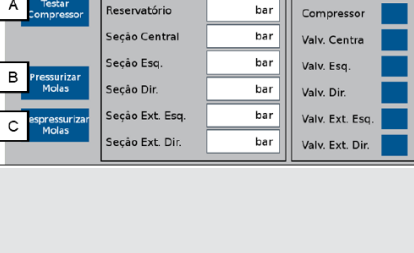

 $\Box$ 

○ Teste de compressor

A

**X** Configuração

Pressão mínima tangi

% Configuração

Pressão

Estado Número de seções

B

 $\bigodot$   $\begin{array}{ccc} & & & \\ & & \end{array}$  D bar

○ Teste de compressor

 $\bigcirc$ 

Pressão Molas Pressão máxima tanque  $\overline{C}$ 

 $\boxed{D}$ 

 $\bigcirc$ 

Status  $E$ 

් ද්රි}

### **Molas Pneumáticas Abertura e Fechamento**

**Abertura e Fechamento:** Controle do Sistema de abertura e fechamento da semeadora.

 $\longrightarrow$   $\boxed{111}$  Sistema $\longrightarrow$   $\boxed{Q_0 \mathcal{N}}$   $\boxed{M}$ 

**A) Pantógrafo:** Aciona a solenoide do pantógrafo

- **B) Travas:** Aciona a solenoide das travas
- **C) Rodado:** Aciona a solenoide das rodas
- **D) Articular:** Aciona a solenoide da articulação

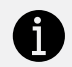

 **O sistema IPS controla somente as válvulas solenoides, o movimento dos pistões é controlado pelo sistema hidráulico do trator**

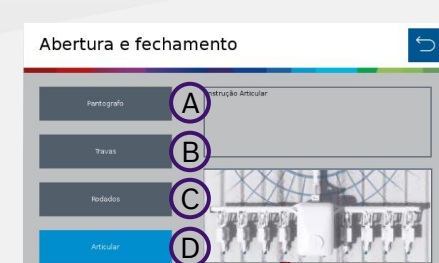

 $\mathbb{R}$ 

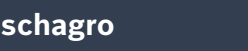

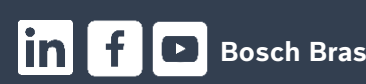

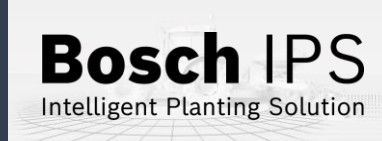

# **3. CRIAR E CONTINUAR TRABALHOS**

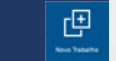

### **Taxa fixa semente e/ou fertilizante**

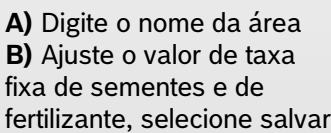

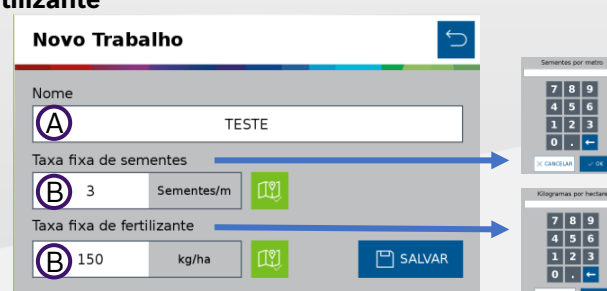

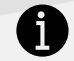

**Os valores de taxa fixa podem ser alterados durante o trabalho**

**Taxa variável semente e/ou fertilizante:** Insira um pendrive na entrada USB

- **A)** Digite o nome da área
- **B)** Clique no ícone de mapa  $\mathbb{D}$  e selecione o respectivo mapa de prescrição
- **C)** Determine a taxa usada no mapa s/ha, kg/ha ou s/m

**Novo Trabalho** 

Taxa fixa de sementes

Taxa fixa de fertilizante

- **D)** Selecione o "Atributo"
- **E)** Clique OK

**F)** Informe a taxa fixa de sementes para pontos fora do mapa. Recomenda-se usar a taxa média do mapa de prescrição SP Selecione o atributo para a taxa de semente

**TESTE** 

Sementes/m

kg/ha

B

B

 $\Box$  SALVAR

### **Criar novo trabalho Continuar trabalho anterior**

**A)** Selecione e carregue o trabalho que deseja continuar na lista de trabalhos salvos

 $\mathbb{E}^{\boxtimes}$ 

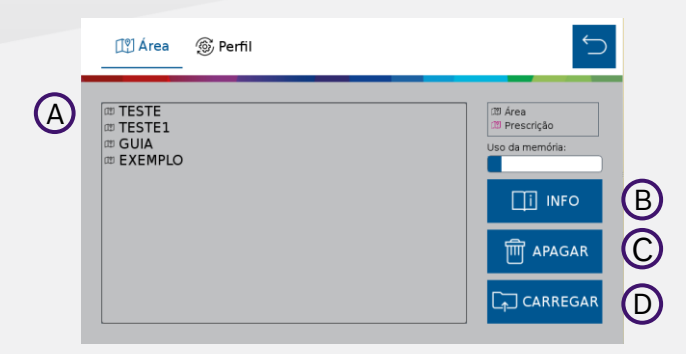

### **B)** Veja o resumo das informações de um trabalho

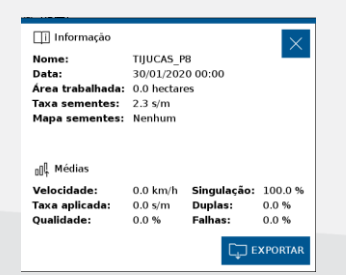

- **C)** Apague um trabalho anterior
- **D)** Carregue a área selecionada para a aplicação do IPS

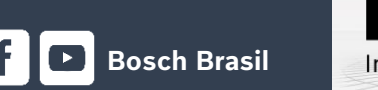

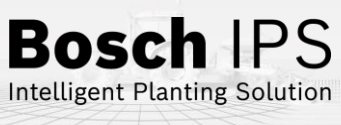

### **Quer saber as vantagens do produto? Acesse:**

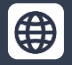

<sup>4</sup>

Nome

<sup>(F)</sup>

**(F)**150

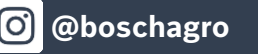

E

 $\Box$  ks/ha

 $\Box$  s/m

D

Selecione.. $\blacktriangledown$ 

**Atribute** 

Atributo Selecione.. $\bullet$ 

 $\textcircled{\scriptsize{D}}$ 

Selecione o atributo para a taxa de fertilizante

Unidade  $\bigodot$ 

C

# **4. CRIAR BORDADURA**

### **Criar nova bordadura**

Acesse o menu adicional e depois vá em bordadura

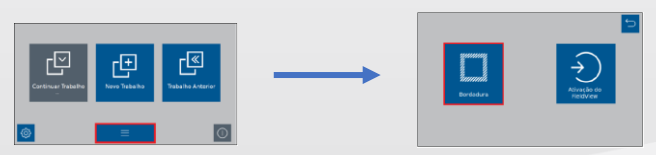

П

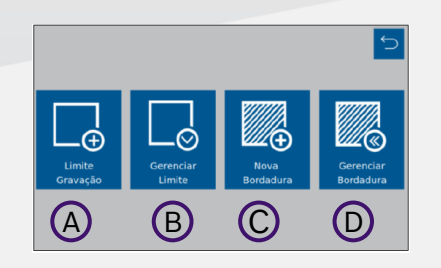

### **MENU BORDADURA**

**A) Limite Gravação:** Permite criar um limite conduzido através do percurso traçado no contorno do talhão

**B) Gerenciar Limite:** Permite importar, exportar ou apagar arquivos de memória interna ou externa

**C) Nova Bordadura:** Criar bordadura

**D) Gerenciar Bordadura:** Área de gerenciamento das bordaduras em memória interna ou externa

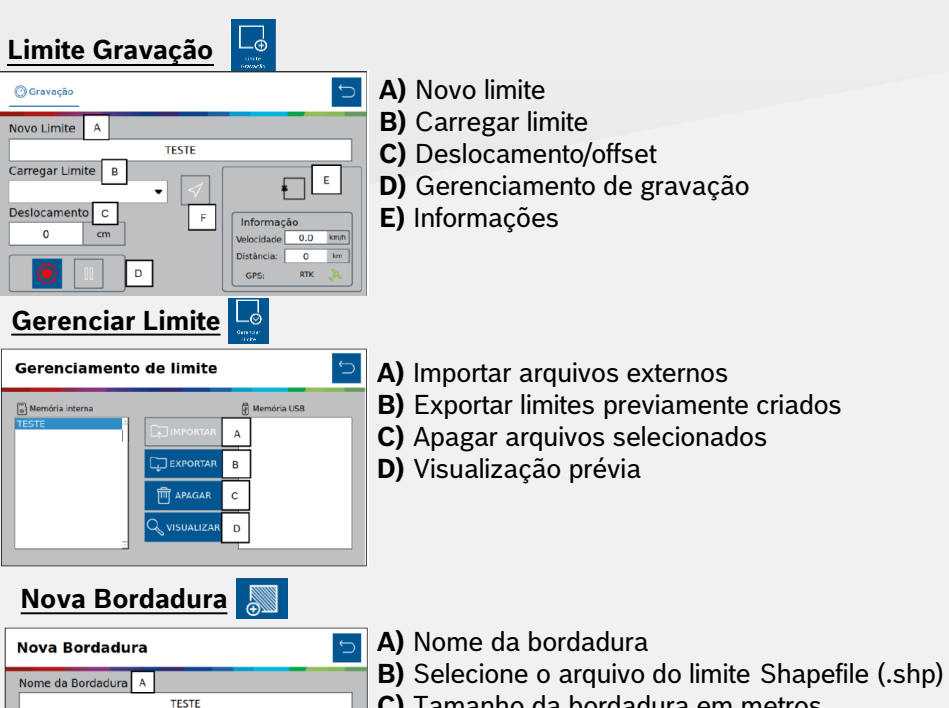

- **C)** Tamanho da bordadura em metros
- **D)** Gerar a bordadura de forma externa ou interna

**Gerenciar Bordadura**

INTERNA D

 $\Box$  EXTERNA

Nome do Limite B

 $m$ 

 $\mathbf{c}$ 

35

TESTE Largura da Bordadura

Mesma tela do "Gerenciar Limite", porém para bordadura

 $\overline{\phantom{a}}$ 

**PI CRIAR** 

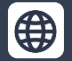

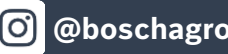

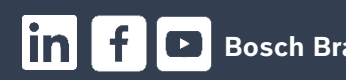

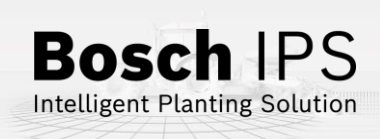

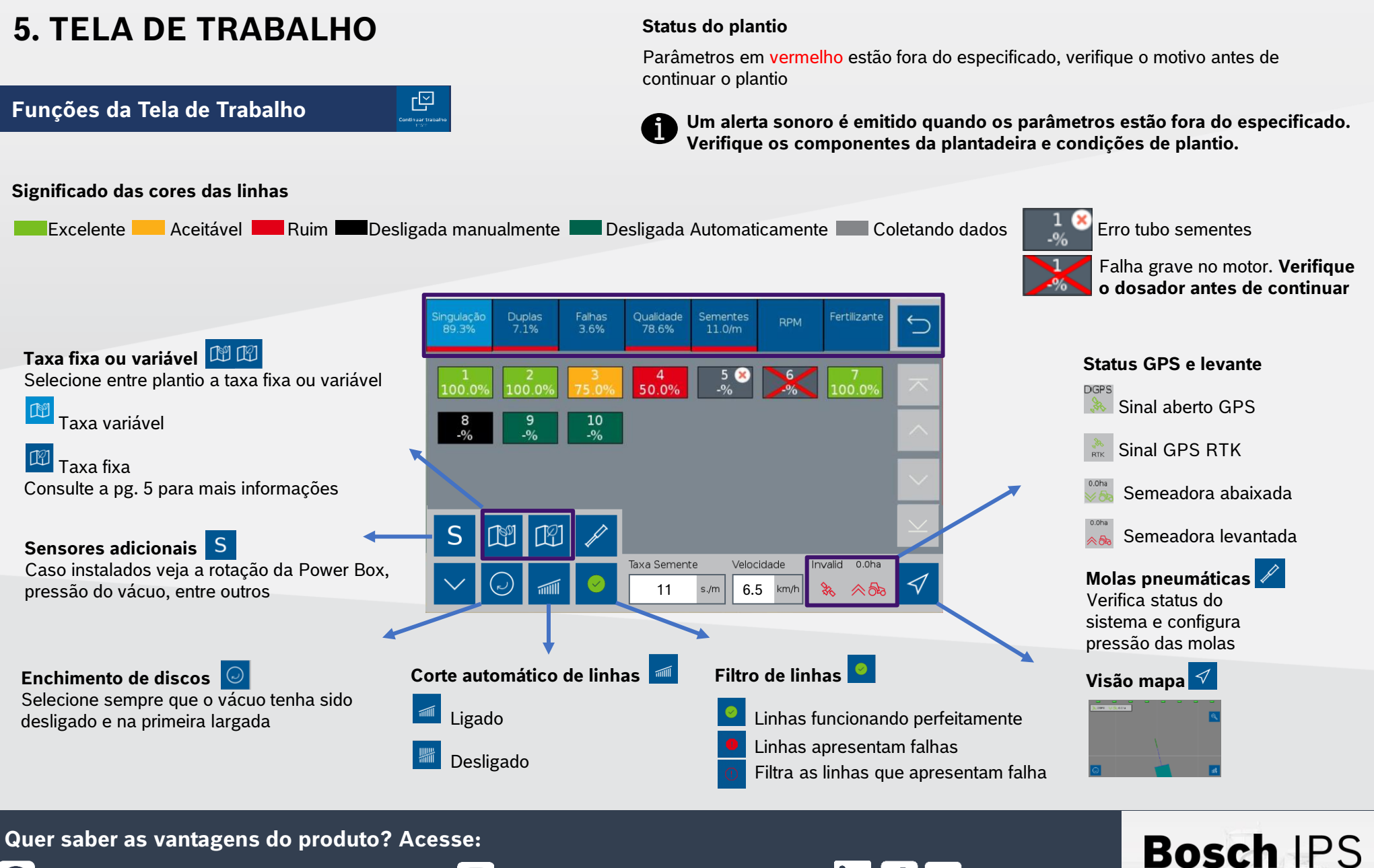

Intelligent Planting Solution

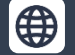

**[Bosch Agro | Bosch no Brasil](https://www.bosch.com.br/produtos-e-servicos/agronegocio/) @boschagro Bosch Brasil Bosch Brasil** 

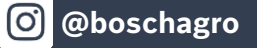

# **6. SIMULAÇÃO E TESTE DE MOTORES**

### **Simulação de Velocidade Teste de Motores**

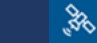

### **Simulação**

Usado para continuar o plantio quando o há perda ou degradação de sinal GPS. Manter o trator na mesma velocidade selecionada na configuração

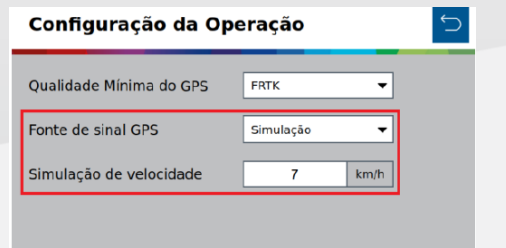

 **Ao ativar a simulação de velocidade as funções de corte automático, compensação de curva e mapeamento estarão automaticamente desabilitadas**

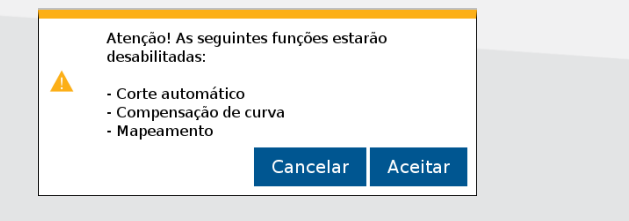

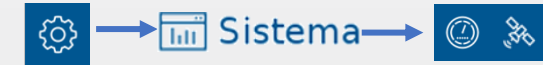

### **Teste de motores**

Usado para testar os motores das linhas, com a semeadora parada

 $\circledcirc$ 

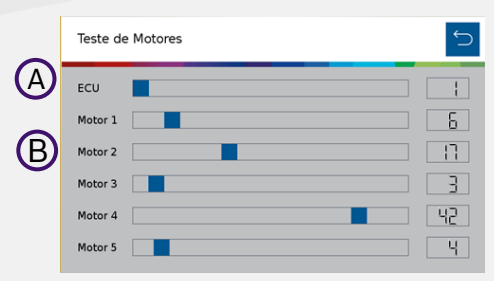

**A)** Deslize a barra da ECU (módulo) para selecionar um módulo desejado. **B)** As barras dos motores significa a rotação. Podendo ser ajustadas de 1 até 50 rpm

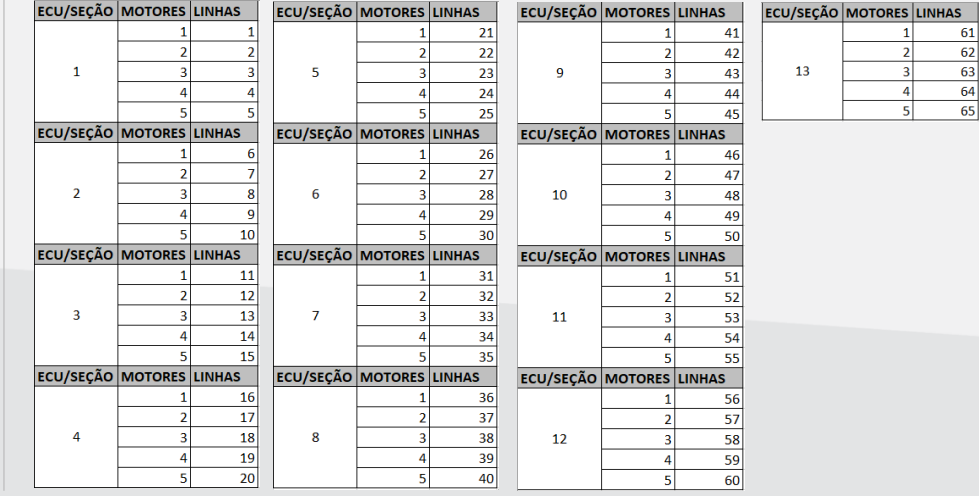

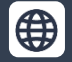

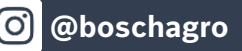

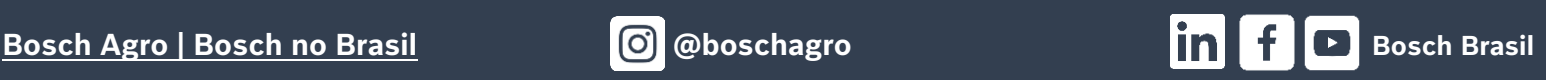

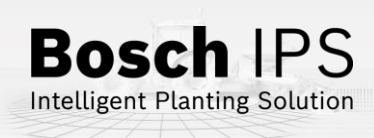

**7. PROCEDIMENTOS DE PLANTIO Para os procedimentos descritos abaixo, o desligamento automático de linhas** 

- 1) Ligue o vácuo da semeadora e acione o enchimento de disco de semente  $\odot$ até o preenchimento total do disco.
- 2) Verifique a qualidade do sinal de GPS  $\frac{PGPS}{96}$
- 3) Ative o corte de linhas automático
- 4) Inicie o movimento com a semeadora levantada e abaixe antes de entrar na área de plantio.

### **Cruzamento de Linhas Plantadas**

- 1) Ao cruzar linhas já plantadas (bordadura ou sobreposição de linhas) o sistema irá desligar os motores automaticamente para evitar a sobreposição e falhas
- 2) Os indicadores na tela de trabalho irão mudar para a cor verde escuro
- 3) Mantenha o implemento abaixado e plantando até que todos os indicadores da tela de trabalho se apaguem
- 4) Mantenha a velocidade constante durante o cruzamento

### **Perda de Vácuo**

- 1) Pare a máquina e realize a inspeção e a manutenção necessária no sistema de vácuo
- 2) Ligue o vácuo
- 3) Use a função de preenchimento de disco  $\bigcirc$  antes de iniciar o movimento, para evitar falhas ao retomar o plantio

### **Quer saber as vantagens do produto? Acesse:**

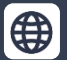

**[Bosch Agro | Bosch no Brasil](https://www.bosch.com.br/produtos-e-servicos/agronegocio/) @boschagro Bosch Brasil Bosch Brasil** 

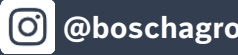

### **Início** do Plantio **Retorio do Plantio Retorio do Plantio Retorio do Plantio** em meio a uma passada

- 1) Pare o trator e levante a semeadora
- 2) Faça manobra em marcha ré, no mínimo 3 metros para obter um bom resultado

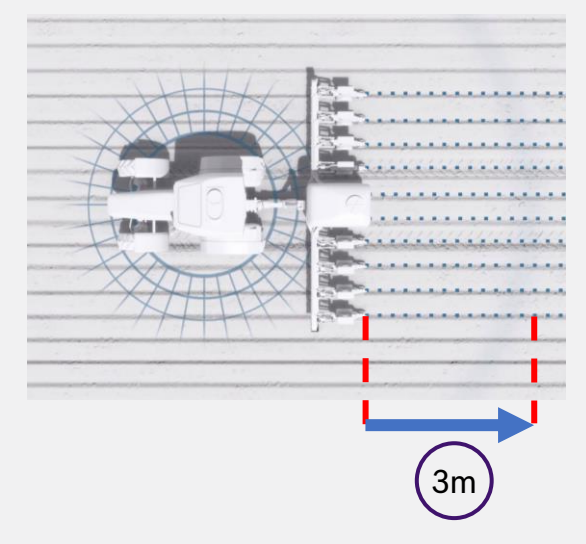

- 3) Inicie o movimento para frente até atingir a velocidade de plantio e abaixe a semeadora. Mantenha a velocidade constante
- 4) O sistema irá calcular o momento certo de retomada dos motores elétricos para obter um plantio sem sobreposição ou falhas

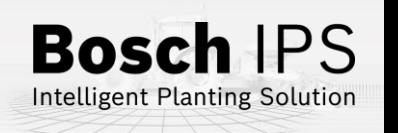

# **8. POWER BOX**

### **Conexão e Uso da Power Box**

**CUIDADO: certifique-se de que não haja fluxo de óleo antes da conexão ou desconexão das mangueiras hidráulicas. Deixar de realizar a verificação antes de conectar ou desconectar as mangueiras a VCR pode resultar em lesões pessoais ou danos ao equipamento.**

**ATENÇÃO! Risco de choque elétrico, 80A. Não modifique, adicione ou troque componentes da Power Box por itens não originais.** 

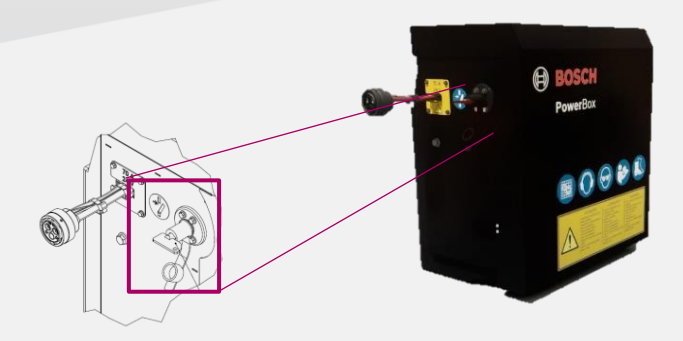

### **Chave geral:**

Desligar após o uso para evitar o descarregamento das baterias

### **Não realize conexões elétricas nas baterias da Power Box**

**Evite curtos, sempre desconecte o cabo negativo das baterias durante a manutenção de quaisquer componente da Power Box Não realize transferência de carga. Opte pela carga lenta**

### **Conexão e Uso da Power Box Conexão Hidráulica da Power Box**

Especificações mínimas do trator: fluxo contínuo prioritário, VCR com flutuação, retorno livre a tanque com conectores de fluxo livre

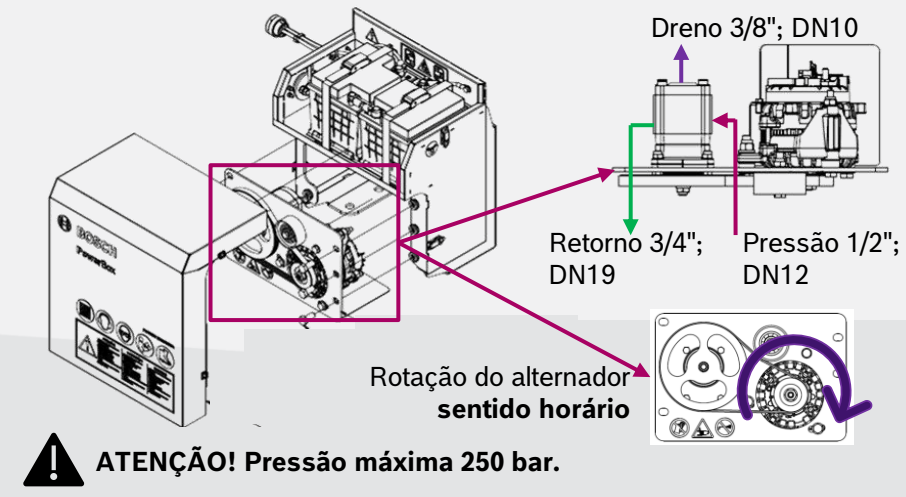

**Conecte o dreno diretamente ao retorno livre do trator. Consulte o manual do trator Não conecte o dreno ao retorno do motor. Risco de danificar o componente Ao desligar o motor da Power Box use a função flutuação da VCR**

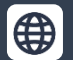

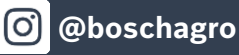

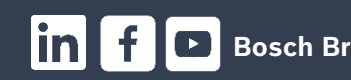

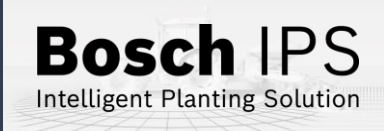

# **9. ALERTAS E ALARMES**

Durante a operação o sistema IPS monitora os componentes e pode emitir alertas de erro e aviso para o operador. Encontre abaixo as resoluções mais comuns

**Para maiores informações consulte o manual de operação e/ou o** 

### **Resolução de Problemas**

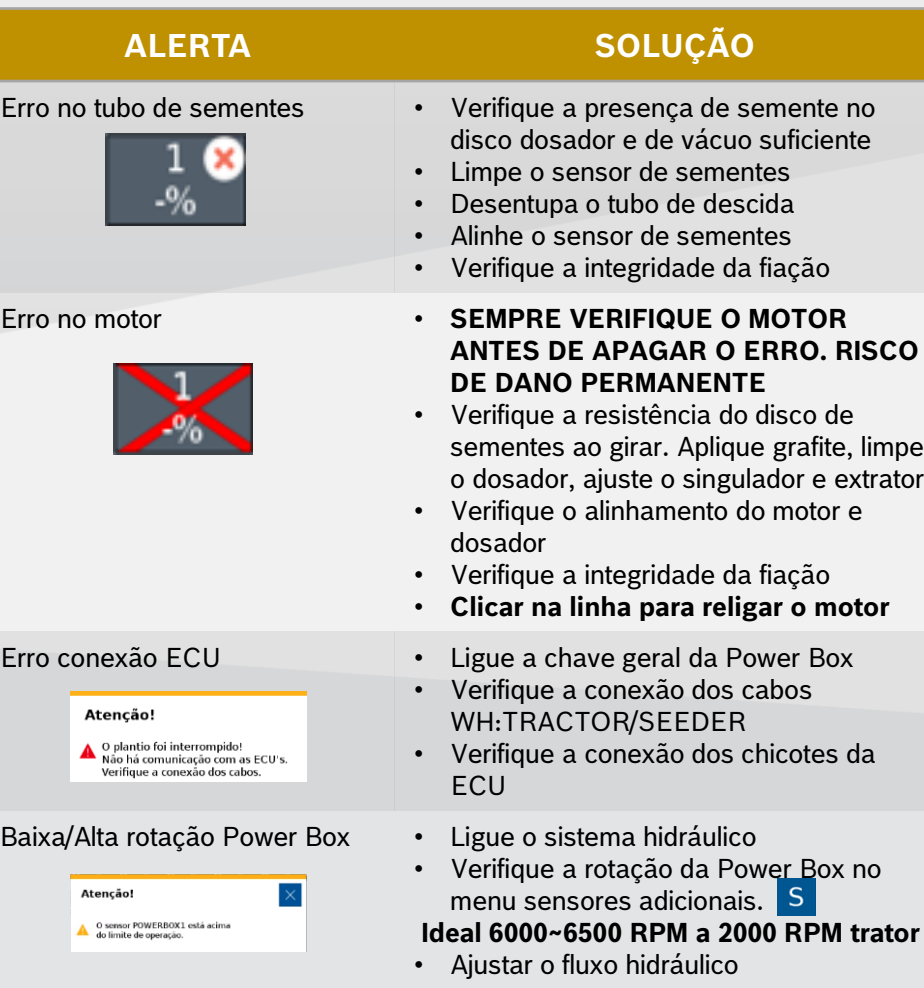

**ANTES DE APAGAR O ERRO. RISCO** 

 $\mathbf \mathbf f$ 

sementes ao girar. Aplique grafite, limpe

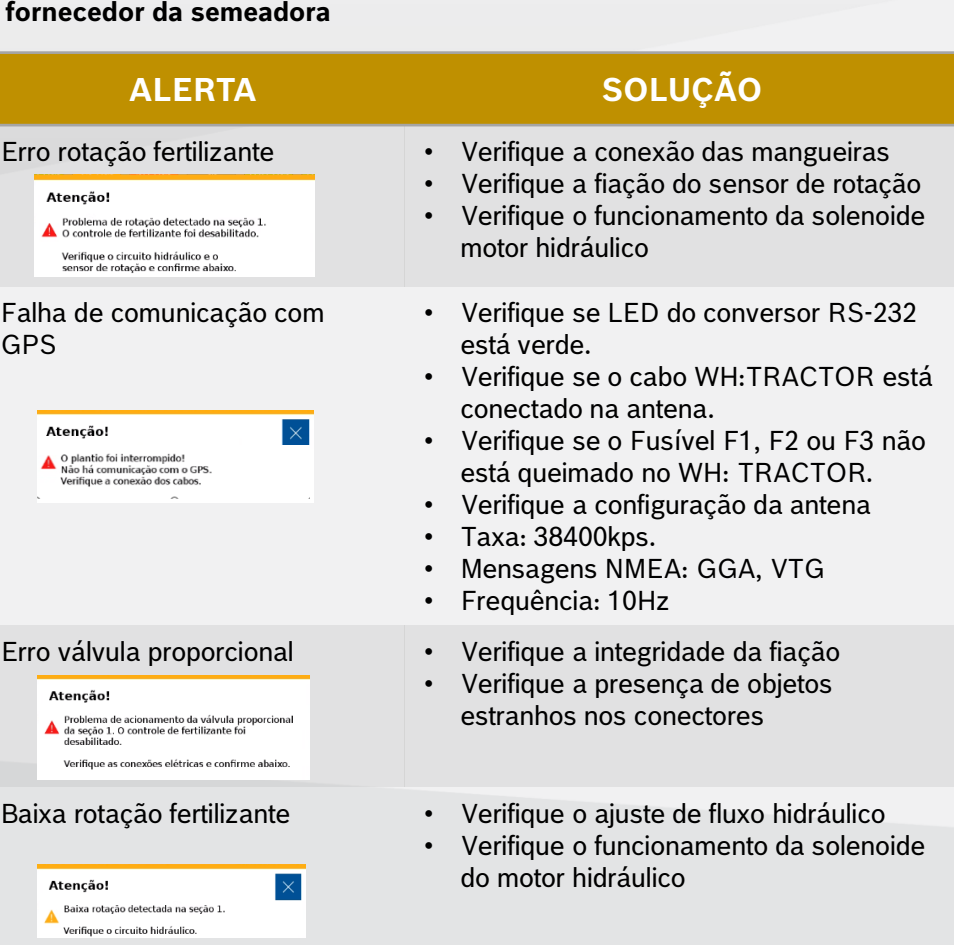

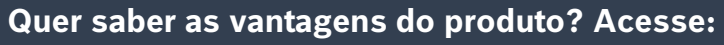

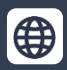

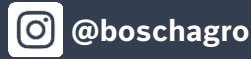

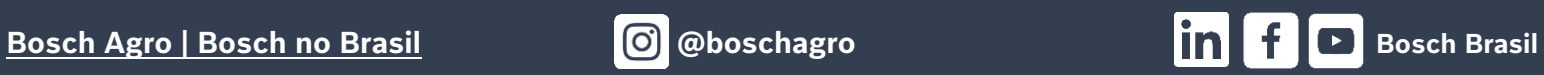

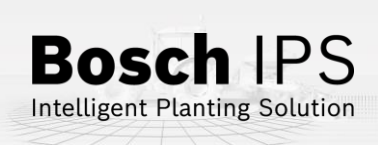

# **10. ALERTAS E ALARMES**

Durante a operação o sistema IPS monitora os componentes e pode emitir alertas de erro e aviso para o operador. Encontre abaixo as resoluções mais comuns

### **Resolução de Problemas**

**Para maiores informações consulte o manual de operação e/ou o fornecedor da semeadora**

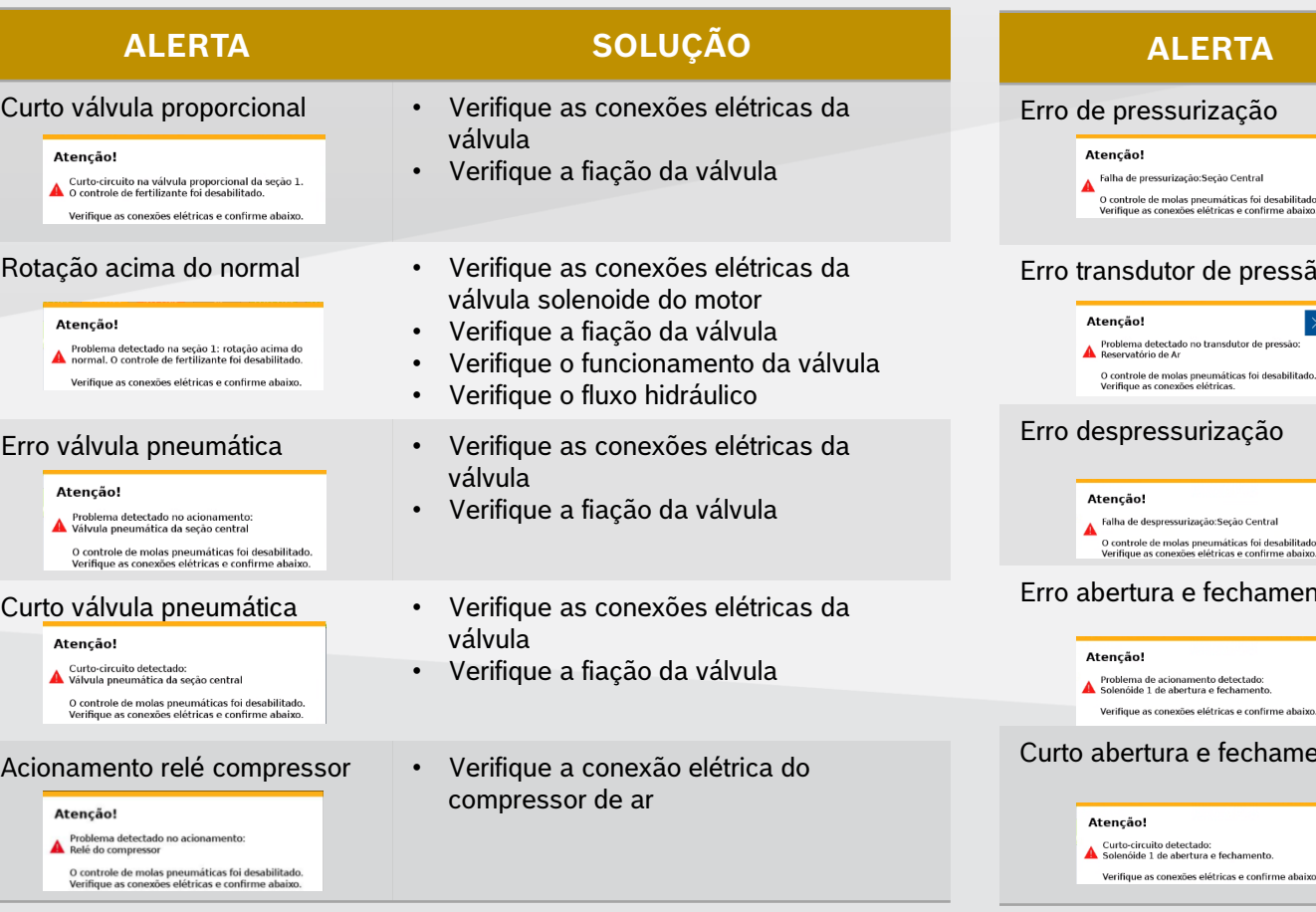

### **ALERTA SOLUÇÃO** essurização • Verifique a presença de vazamentos de ar nos componentes • Verifique o funcionamento do ressurização:Seção Central le de molas pneumáticas foi desabilitado. compressor as conexões elétricas e confirme abaixo dutor de pressão • Verifique as conexões elétricas do transdutor • Verifique a fiação do transdutor detectado no transdutor de pressão ório de Ar le de molas pneumáticas foi desabilitado. as conexões elétricas Erro despressurização • Verifique a fiação da válvula de despressurização • Verifique o funcionamento do válvula despressurização:Seção Central le de molas pneumáticas foi desabilitado. as conexões elétricas e confirme abaix ura e fechamento **•** Verifique as conexões elétricas da válvula solenoide abre e fecha • Verifique a fiação da válvula de acionamento detectado:<br>1 de abertura e fechamento as conexões elétricas e confirme abaixo. tura e fechamento <sup>•</sup> Verifique as conexões elétricas da válvula solenoide abre e fecha • Verifique a fiação da válvula

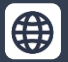

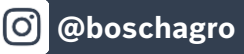

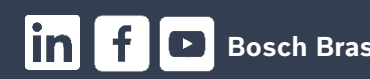

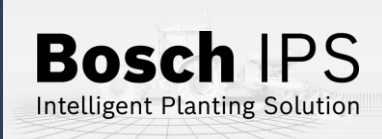

# **10. CUIDADOS E MANUTENÇÃO**

**Como cuidar do seu Sistema IPS Siga as orientações do manual para estender a vida útil do seu equipamento**

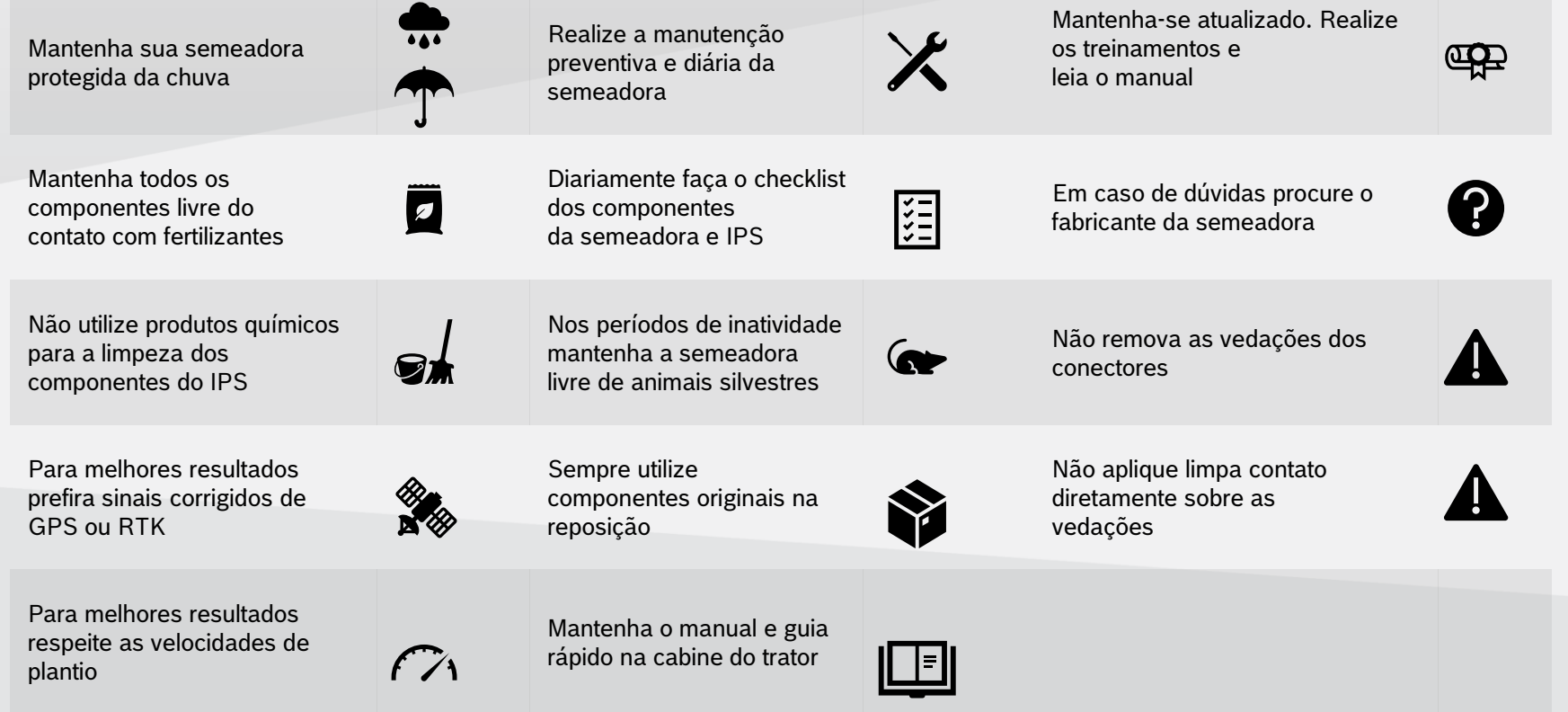

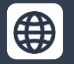

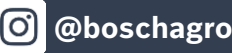

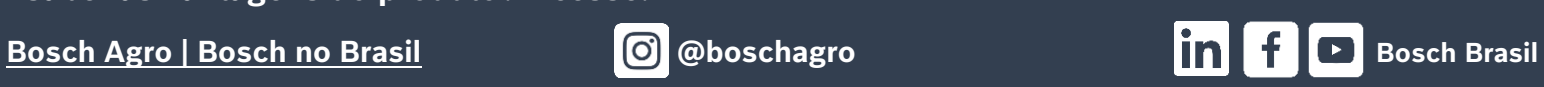

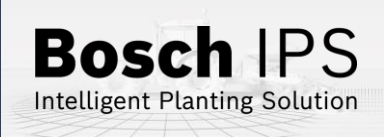